## **Cadastramento de Usuário Externo**

Para ter acesso a página do Usuário Externo do SEI MMA, é necessário realizar o cadastro como Usuário Externo e seguir o procedimento indicado para ter o acesso liberado.

Para cadastrar, siga as instruções logo abaixo.

- Acessar a página do MMA com o link: [www.mma.gov.br](http://www.mma.gov.br/)
- Role a página para baixo

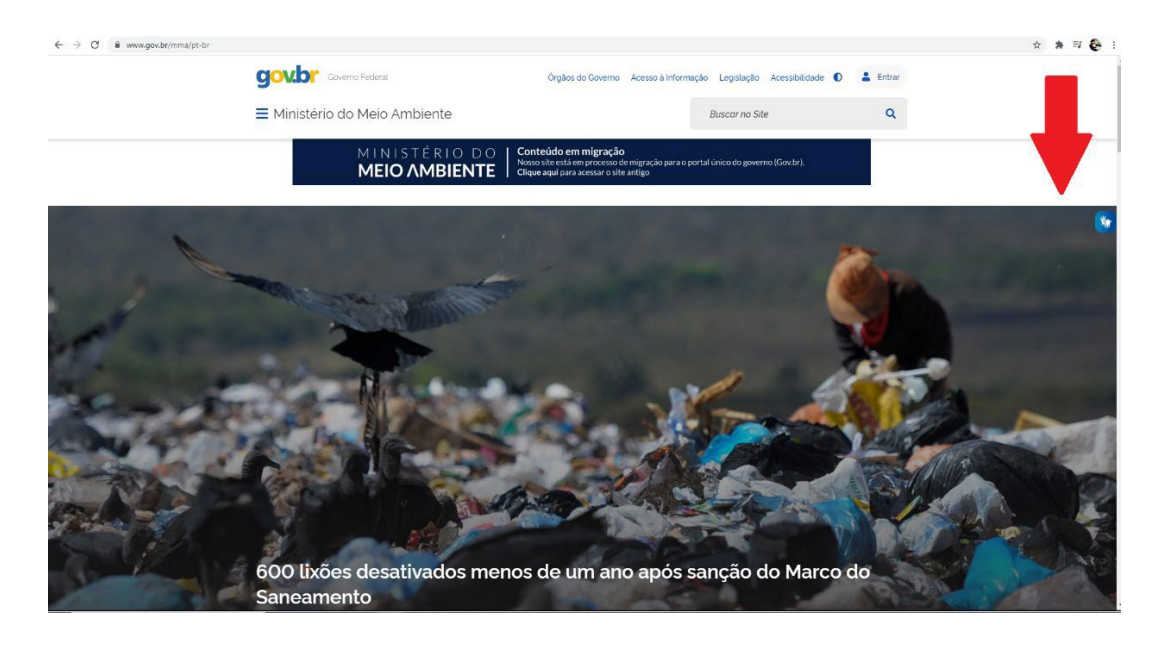

• Em acesso à informação, clique em participação social

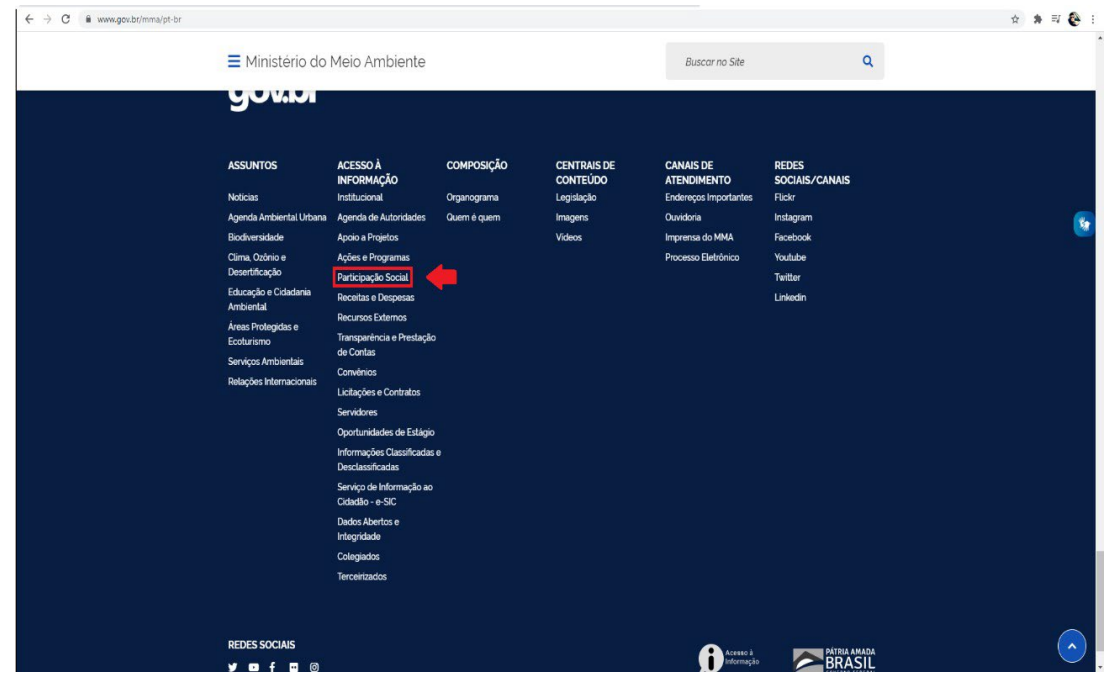

• Na página participação social, role para baixo e clique no link

IV – SEISistema Eletrônico de [Informações](https://www.gov.br/mma/pt-br/canais_atendimento/processo-eletronico/acesso-sei) (SEI)

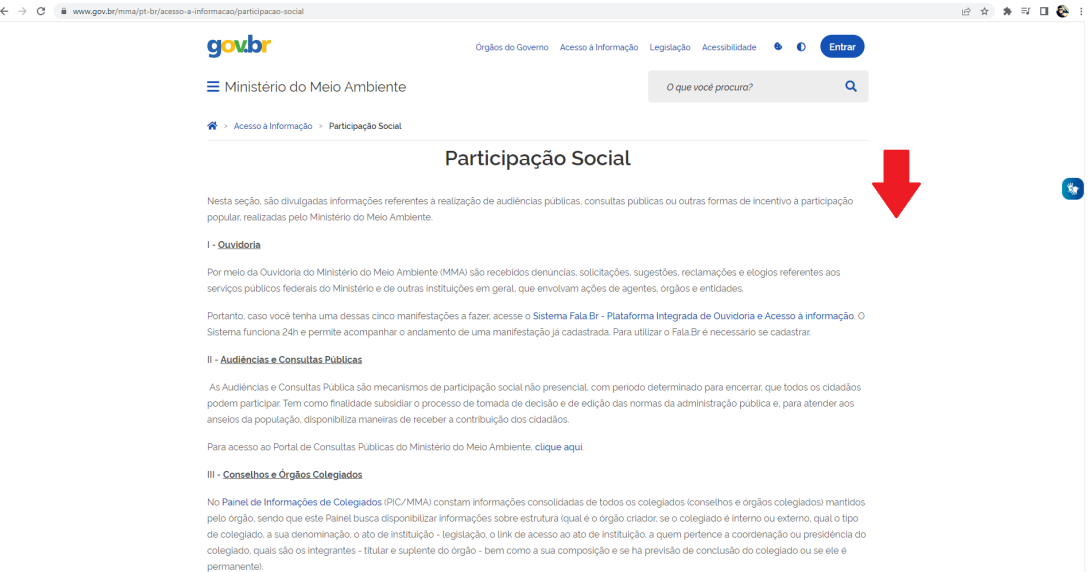

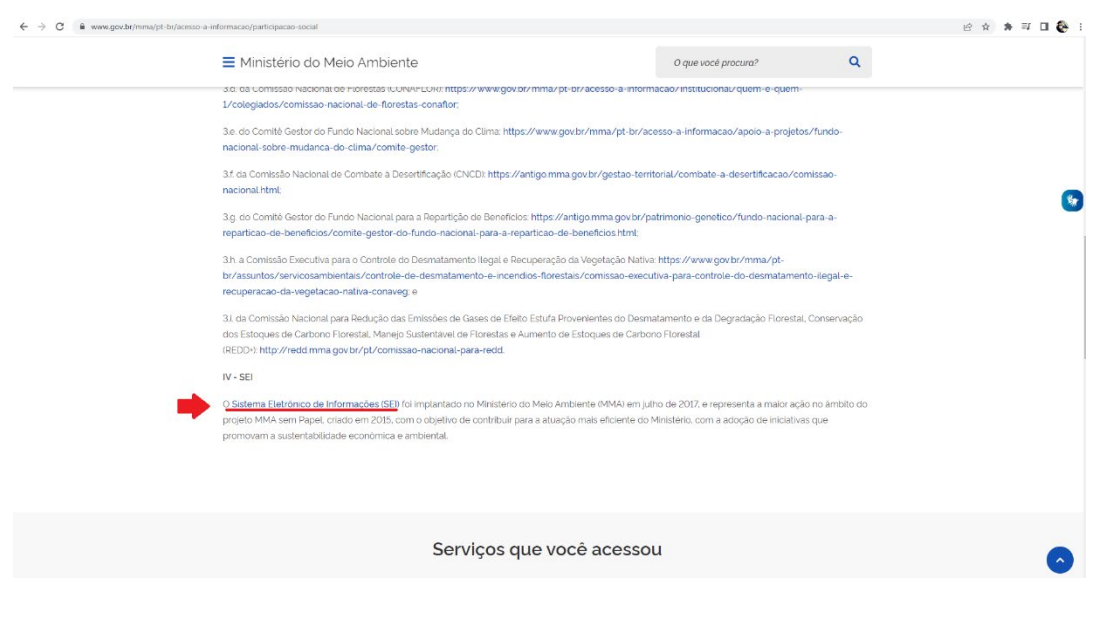

• Conheça o processo eletrônico e logo após clique no ícone PETICIONAMENTO ELETRÔNICO

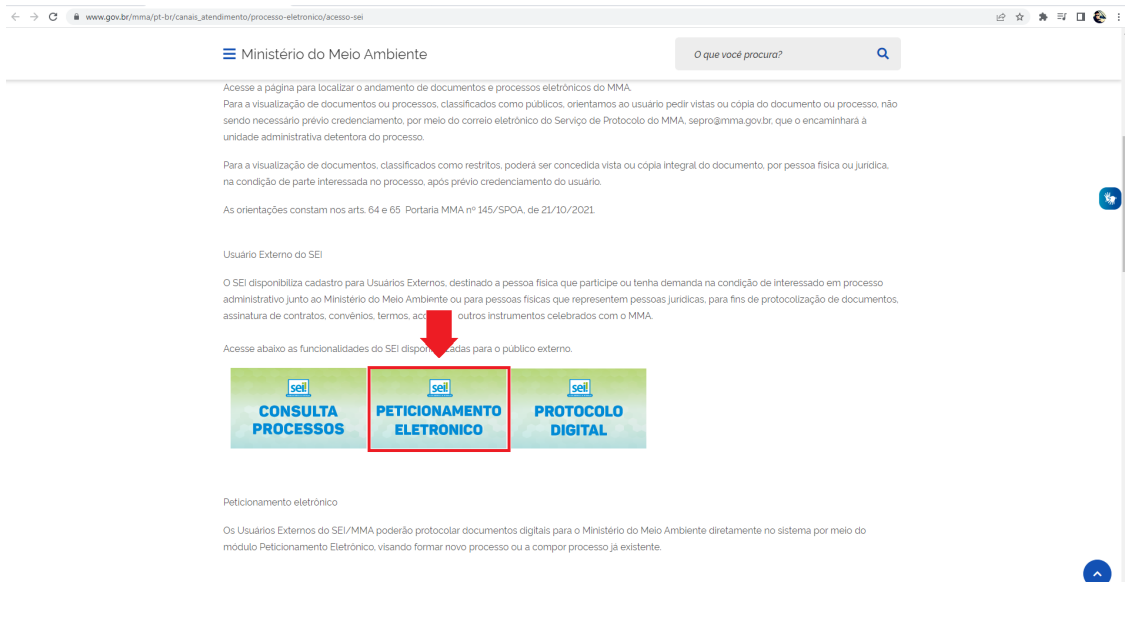

• Clique na frase – "Clique aqui se ainda não está cadastrado", como sublinhado na imagem abaixo.

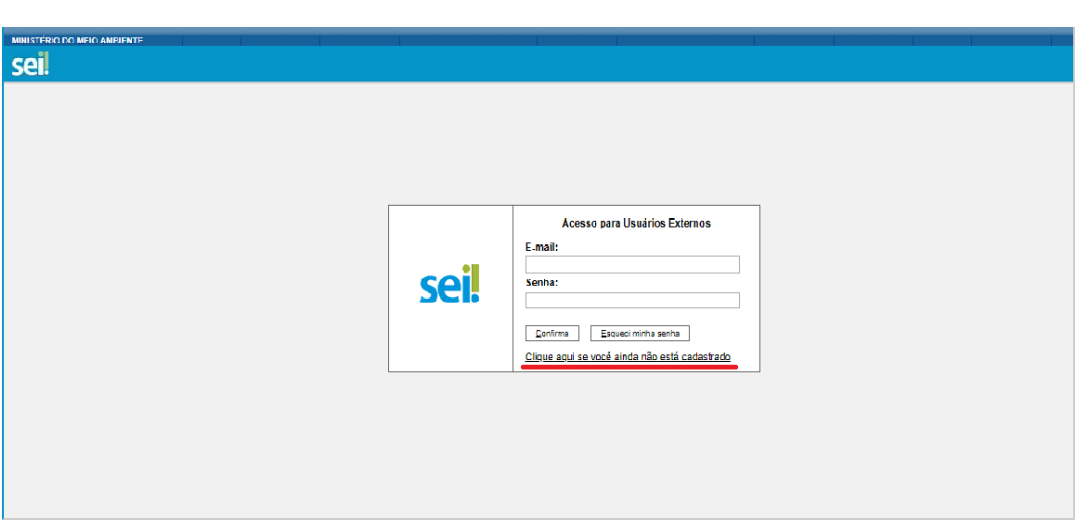

- Preencha e faça a impressão da (1) Declaração de Concordância e Veracidade para assinatura.
- Após o preenchimento da Declaração de Concordância e Veracidade, clique no próximo passo (02) sublinhado na figura.

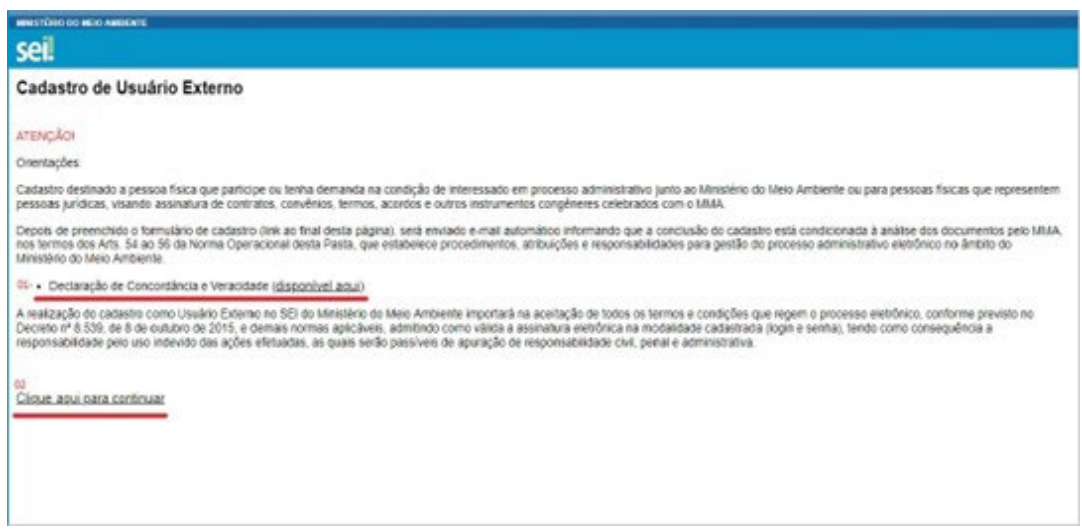

• Preencha todos os campos e crie sua senha para depois de aprovado pela equipe SEI/MMA, possa acessar o SEI/Usuário Externo.

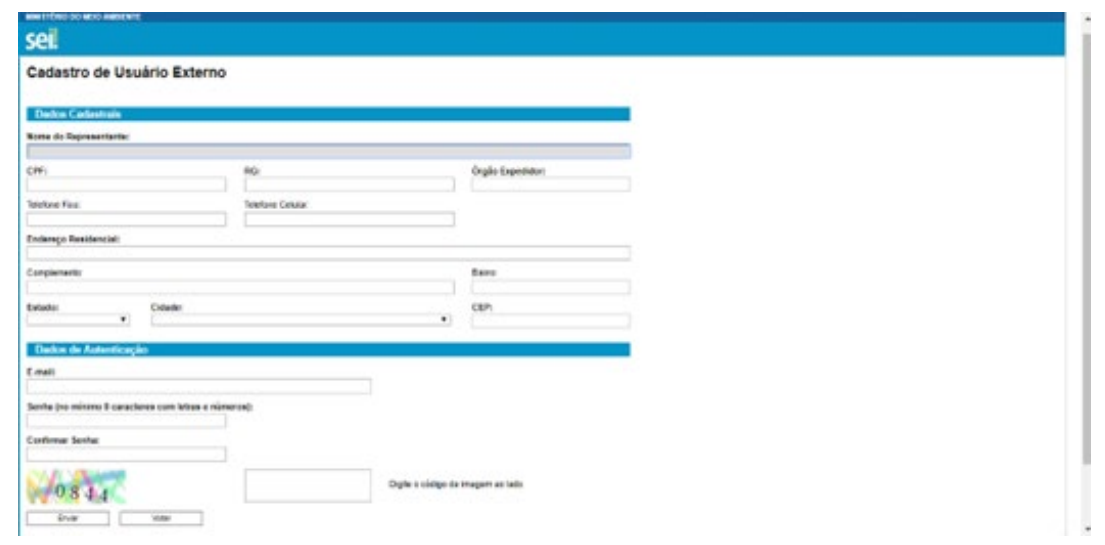